## **BERNINA®**

## **Instruction d'installation du logiciel de broderie BERNINA ARTlink V6.**

#### **Remarque**

Cette instruction vous explique étape par étape comment installer le logiciel de broderie BERNINA ARTlink V6 sur un ordinateur tournant sous les systèmes d'exploitation : Windows ® XP / Windows Vista™ ou Windows® 7.

Les noms de fichier utilisés et les illustrations risquent par conséquent de varier en fonction du système d'exploitation. Cette instruction d'installation utilise des figures tirées de Windows® 7.

#### **Conditions pour l'installation du logiciel de broderie BERNINA ARTlink V6 :**

- Accès Internet pour télécharger les fichiers.
- Toutes les applications sont fermées.
- Vous détenez les droits d'administrateur pour votre ordinateur.
- Prière de confirmer les avertissements de sécurité en cours d'installation avec « **Exécuter** » ou « **Continuer** ».

#### **Étape 1 :**

Pour démarrer le téléchargement, cliquer sur le lien. **El ArtLink6** 

### **Étape 2 :**

Une boite de dialogue s'ouvre. Cliquer sur « **Enregistrer »**

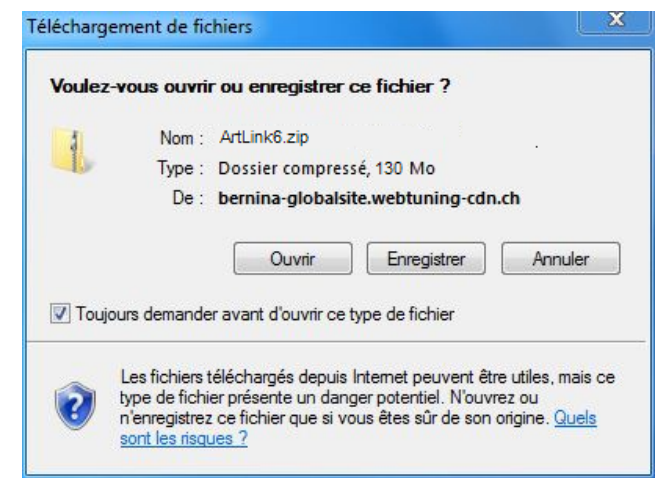

### **Étape 3 :**

Une boite de dialogue « **Enregistrer sous »** s'ouvre. Choisir un emplacement d'enregistrement sur le PC local (**dans notre exemple: C:/BERNINA\_Downloads**).

Cliquer sur « **Enregistrer »**, pour télécharger le fichier ZIP dans votre ordinateur.

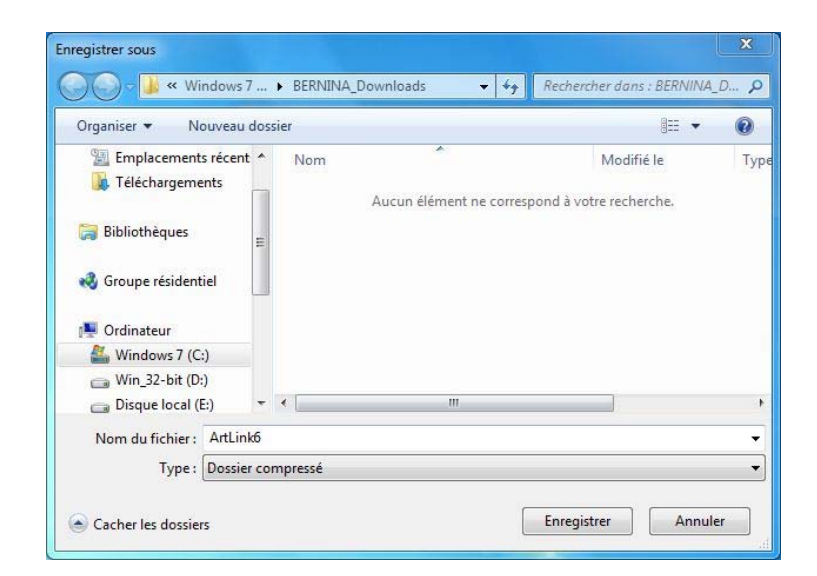

# **BERNINA<sup>G</sup>**

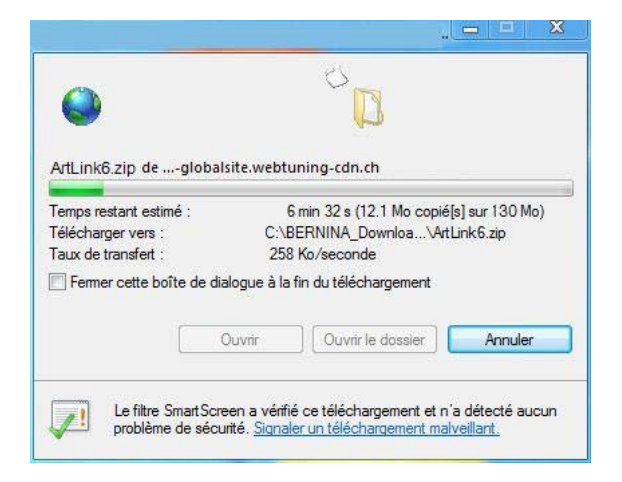

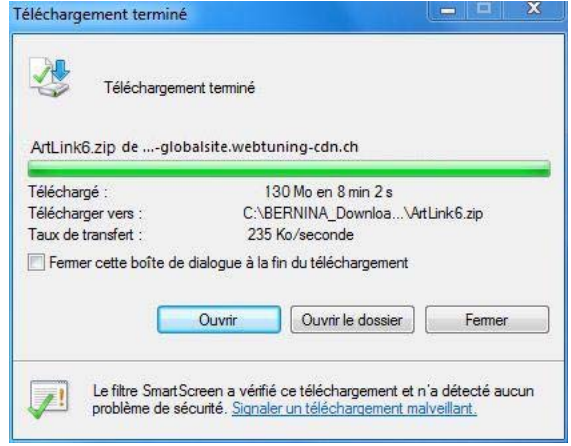

*(Le temps nécessaire pour le téléchargement dépend de la vitesse de votre ligne Internet)*  Désactiver « **Fermer cette boîte de dialogue à la fin du téléchargement »** et cliquer sur « **Ouvrir »** 

#### **Étape 4 :**

Dans le message de sécurité, cliquer sur « **Accepter »**

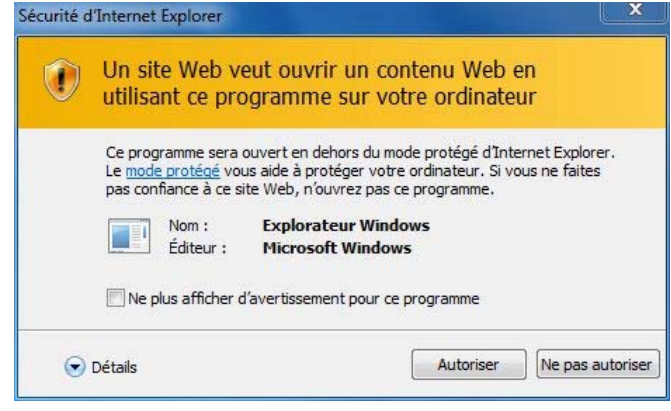

### **Étape 5 :**

Prière de cliquer sur le fichier ci-dessous pour démarrer l'installation: « **Setup.exe** ».

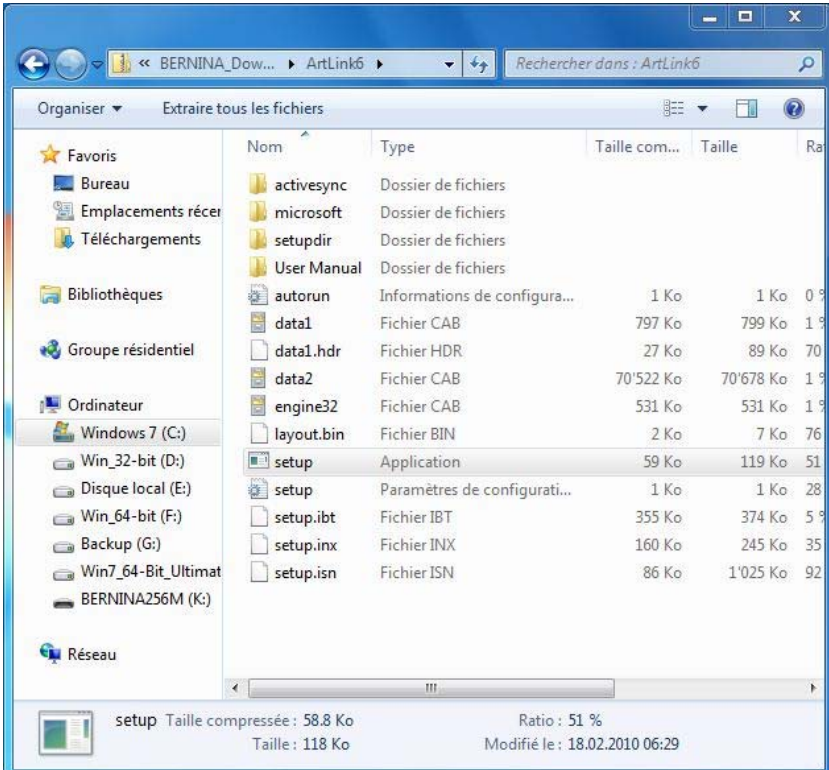

## **BERNINA**<sup>G</sup>

## **Étape 6 :**

Dépendant de la configuration et de la version de votre système d'exploitation Windows®, un message de sécurité s'affiche. Pour poursuivre l'installation, prière de cliquer sur le bouton « **Continuer »** ou « **Exécuter »**.

### **Étape 7 :**

Sélectionner « **Next > »** pour continuer l'installation. Suivre les instructions qui s'affichent à l'écran.

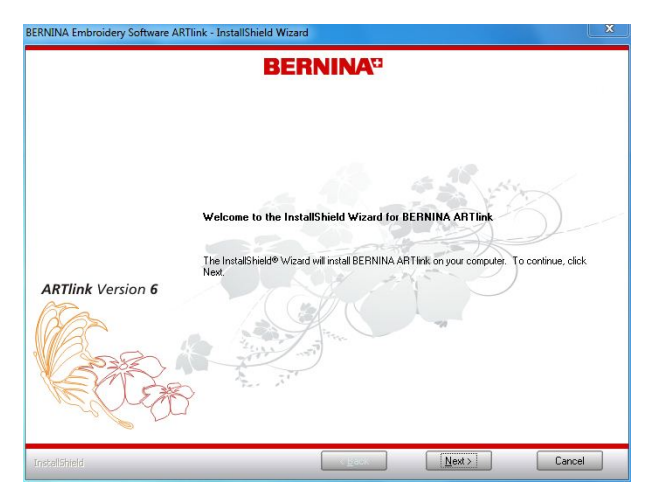

## **Étape 8 :**

Il faut accepter l'accord de licence, avant de poursuivre l'installation du logiciel.

Sélectionner:

← I accept the terms of the license agreement

et cliquer sur « **Next** > ».

Suivre les instructions qui s'affichent à l'écran.

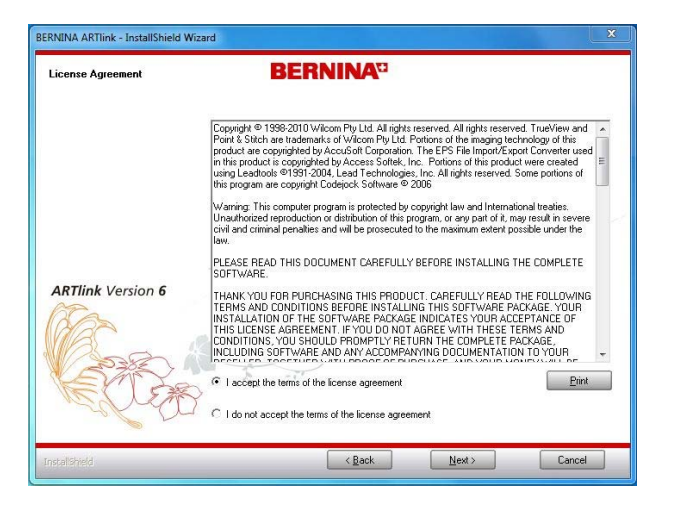

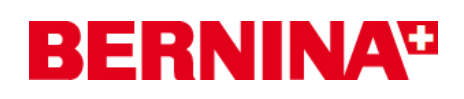

### **Étape 9 :**

Sélectionner « **Extra Languages** » pour installer l'application en langue « **allemand** ».

Sélectionner « **Next > »** pour continuer l'installation. Suivre les instructions qui s'affichent à l'écran.

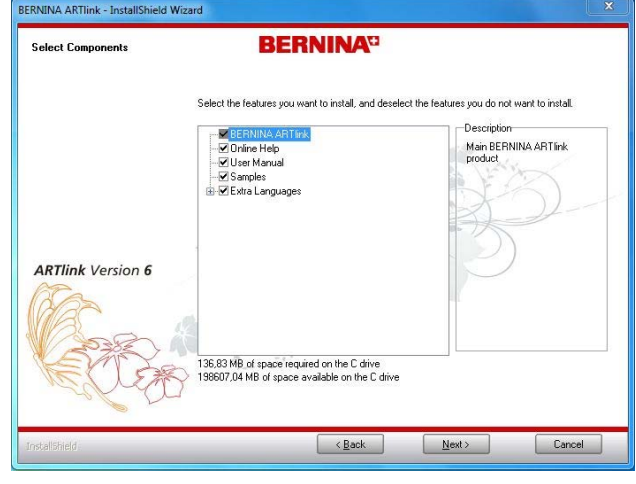

### **Étape 10 :**

Sélectionner « **Next > »** pour continuer l'installation. Suivre les instructions qui s'affichent à l'écran.

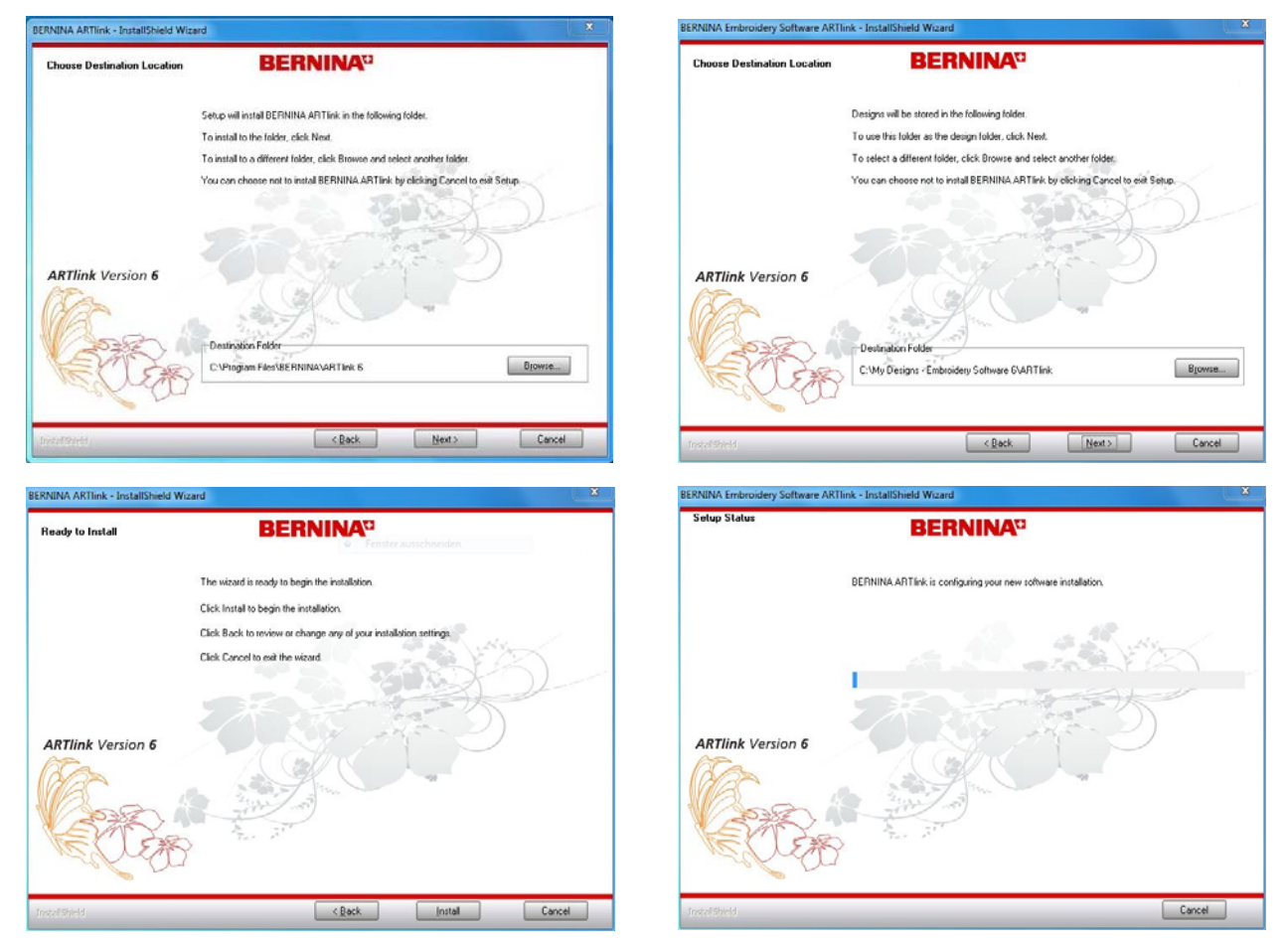

## **BERNINA**<sup>D</sup>

## **Étape 11 :**

L'installation terminée avec succès, vous êtes invité à redémarrer l'ordinateur.

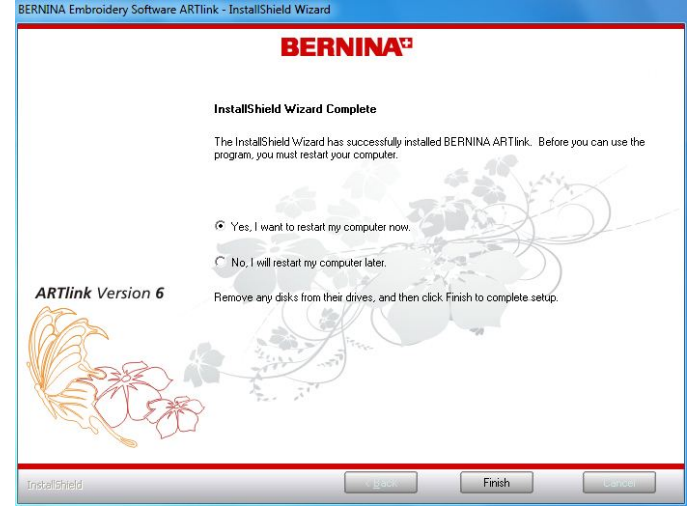

## **Étape 12 :**

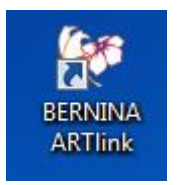

Démarrer le logiciel BERNINA ARTlink V6 à l'aide du raccourci « **BERNINA ARTlink** » créé sur votre bureau.